## **サーバーにインストールして使用する場合**

基本的な手順は,「Windows PC にインストールして使用する場合」と同様です。

## **【まなビューアをお使いの方】**

- サーバー上で, 「mvtcontents(.exe)」をダブルクリックして, 教科書・教材をインストールしていた IIS の公開フォルダー(例 C:\inetpub\wwwroot\manaviewer)に「バージョンアップデータ」を上書 きインストールしてください。
- サーバー上で, 「mvtcontents(.exe)」を実行できない場合は, セットアップ用の PC をご用意いただ き,セットアップ用 PC で,「mvtcontents(.exe)」を実行して,「バージョンアップデータ」をデジタ ル教科書・教材をインストールしていたフォルダーに上書きインストールしてください。その後, C:\ProgramData 内にある

【教材名とフォルダー名の例】

指導者用デジタル教科書(教材)英語 5 年 「manaviewer¥dist¥038103151」フォルダー

学習者用デジタル教科書 + 教材 英語 5 年 「manaviewer\dist\038103251」フォルダー

指導者用デジタル教科書(教材)英語 6 年 「manaviewer¥dist¥038103161 | フォルダー

学習者用デジタル教科書+教材 英語 6年「manaviewer¥dist¥038103261」フォルダー

を IIS の公開フォルダー(例 C:\inetpub\wwwroot\manaviewer\dist 以下)にコピーしてください。

※セットアップ PC は,これまでに教科書・教材をインストールする際に使用したものをお使いください。

## **【まなビューア以外をお使いの方】**

この場合、ダウンロードしたバージョンアップデータをサーバー上のデータに上書きすることで、バージ ョンアップをすることができます。下記の図をご覧ください。

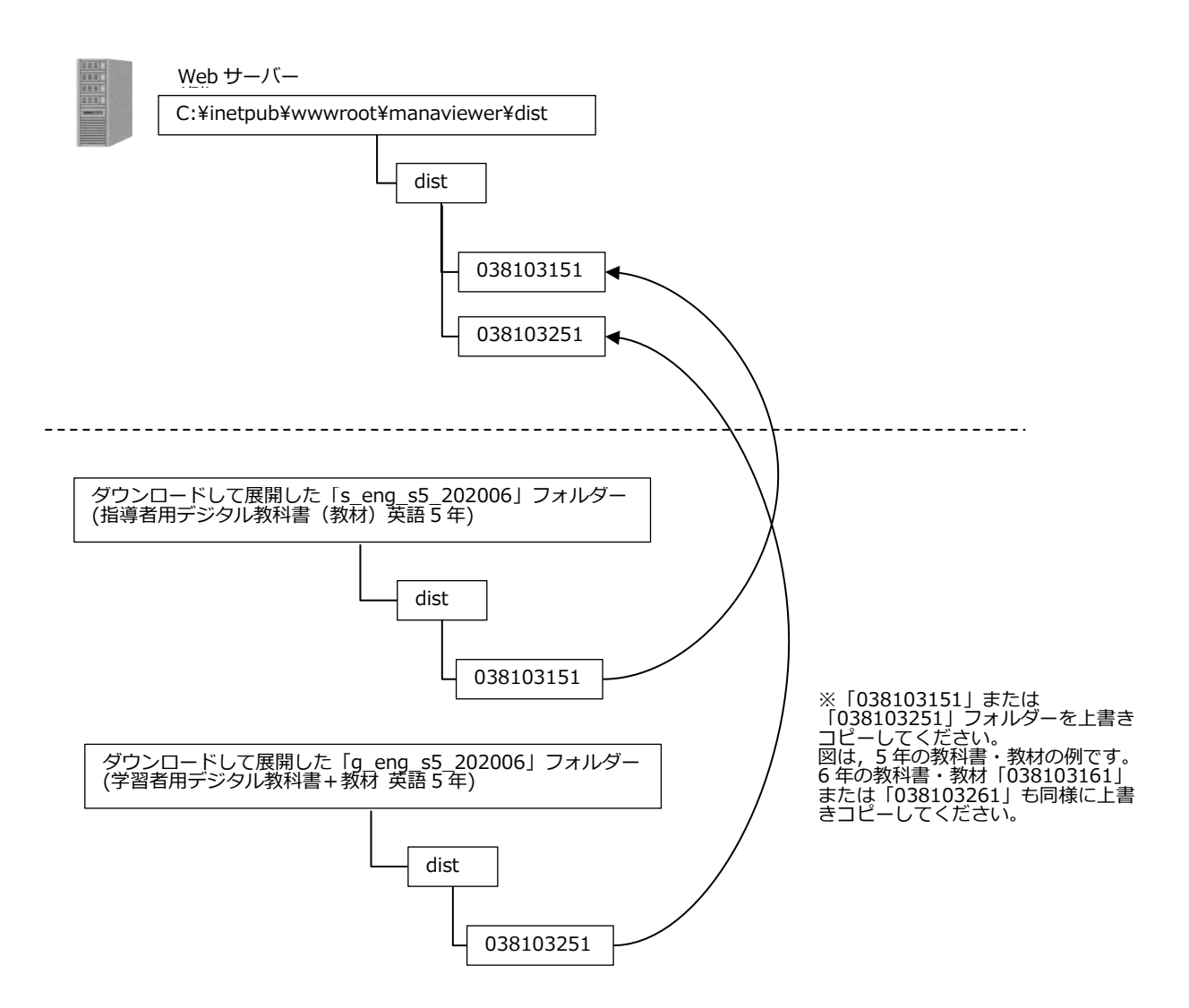

※サーバーにバージョンアップデータを上書きして、標準ブラウザで該当の教科書・教材を表示しても更新さ れない場合があります。この場合は,標準ブラウザで下記のキーを押してください。

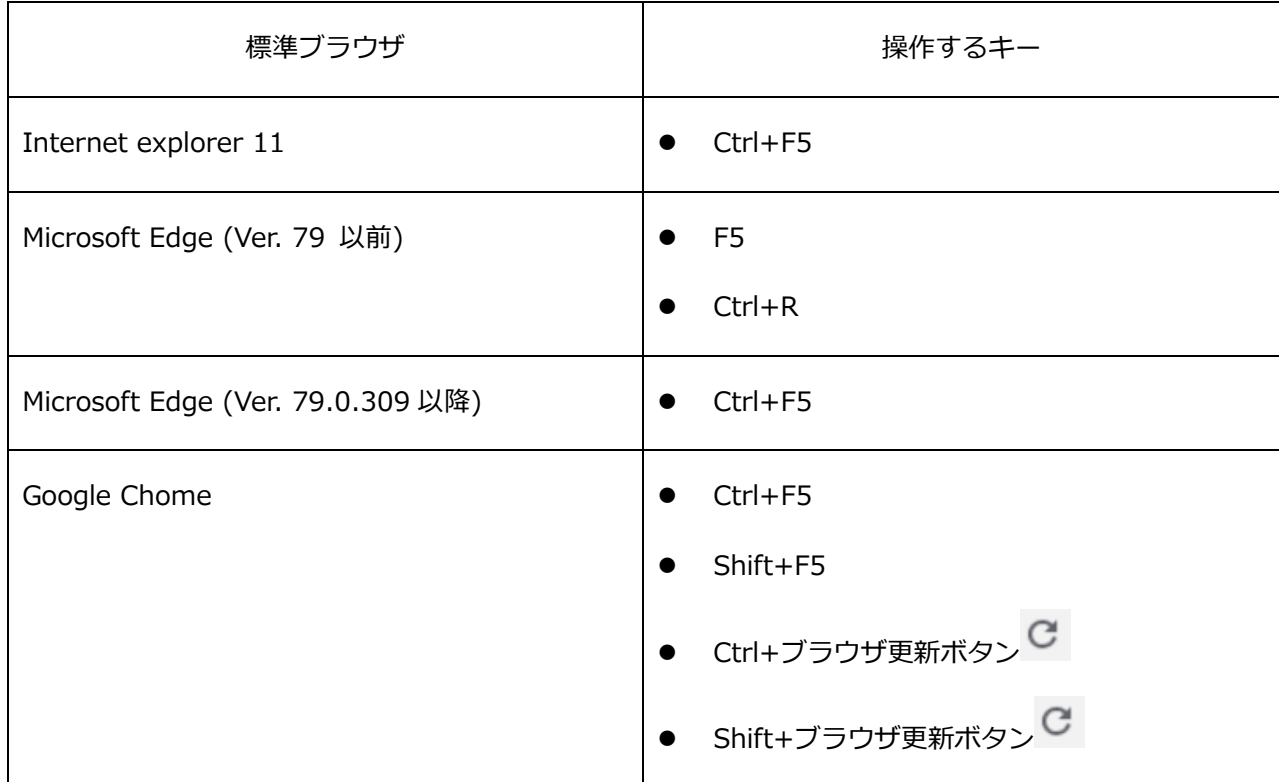

※Internet Explorer 11 では,上記の操作を行ってもバージョンアップが反映されない場合があります。こ の場合は,以下の操作を行ってください。

1.ブラウザの右上にある歯車マークをクリックします。

2.「インターネットオプション」→「全般タブ」→「閲覧の履歴」から「削除」をクリックします。

3.「インターネット一時ファイルおよび WEB サイトのファイル」のみにチェックを入れて「削除」をクリ ックしてください。

※Microsoft Edge (Ver. 79.0.309 以降)では、上記の操作を行ってもバージョンアップが反映されない場 合があります。この場合は,以下の操作を行ってください。

1.ブラウザの右上にある[ : ]マークをクリックします。

2.表示されたメニューから「設定」をクリックします。

3.「プライバシーとサービス」の項目の「閲覧データのクリア」の「クリアするデータの選択」をクリック します。

4.「キャッシュされた画像とファイル」のみにチェックを入れ、「今すぐクリア」をクリックします。 5.再読み込みを行ってください。

※Google Chrome では,上記の操作を行ってもバージョンアップが反映されない場合があります。この場合 は,以下の操作を行ってください。

1.ブラウザの右上にある[: ]マークをクリックします。

2.表示されたメニューから「設定」をクリックします。

3.「プライバシーとセキュリティ」の項目の「閲覧履歴データの削除…」をクリックします。

4.「キャッシュされた画像とファイル」のみにチェックを入れ、「データを削除」をクリックします。

5.再読み込みを行ってください。